## **Connecting Windows 8 to "CityU Alumni" wireless network**

- Start ccclp  $\Omega$  $\boldsymbol{e}$ E  $\blacktriangleright$ Ë  $\mathbf{C}$ Budapest, Hungary 24  $\blacksquare$ 編 **Calculation** m RUSSELL 2000<br>13254 A +0.30% (+3.38) **CNN - Liverpool edge inte**<br>with last-oaso Fulham win E) A <u>iol</u>  $\mathbf{O}$ 緬  $\overline{\mathbf{Y}}$ Volte  $\mathbf{Q}_\mathrm{L}$  $\overline{\bullet}$ (1 D Thursday<br>February 13 2:34 日
- a) Select the cog icon "Settings"

b) Click the **"Wireless Network"** icon to list the available wireless networks in range

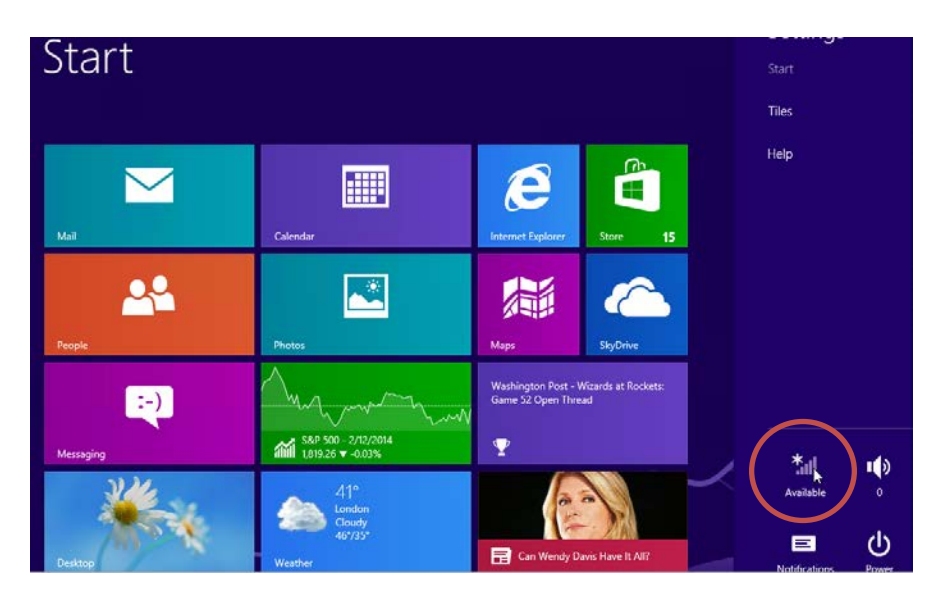

c) Select "**CityU Alumni**" and then click the "**Connect**" button to establish connection.

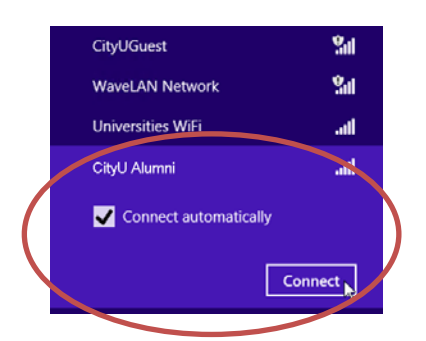

Enter your **EID, network connection password** and press the "OK" button to login.

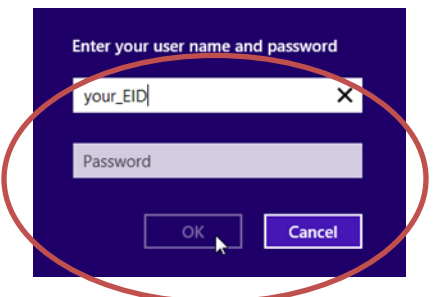

A security alert box may be displayed. Click the "**Connect**" button to continue.

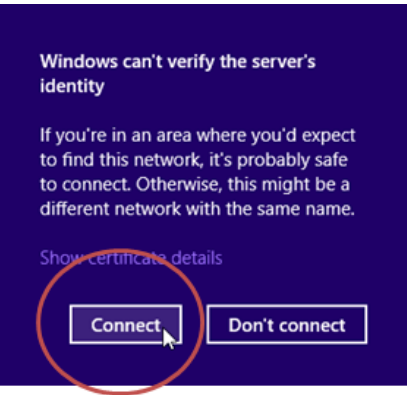

d) You may enjoy free Internet access upon successful logon.